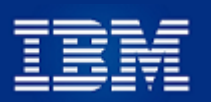

#### **23 de marzo de 2022**

## **I. INSTRUCCIONES PARA REEMBOLSO GASTOS MÉDICOS EN CONSALUD**

Desde Consalud hemos recibido un documento con detalles para ingresar la solicitud de reembolso de gastos médicos, de acuerdo al Plan Médico IBM, el que fue transferido para su administración a la Isapre Consalud. Este documento actualiza las instrucciones anteriores y estará disponible en www.ex-ibm.cl.

- 1. Ingresa a Consalud: [www.consalud.cl.](http://www.consalud.cl/)
- 2. Ingresa a la Sucursal Digital (botón amarillo). Puedes ingresar directamente en [www.clientes.consalud.cl.](http://www.clientes.consalud.cl/)
- 3. Ingresa tu RUT y clave.
- 4. La pantalla abierta contiene el siguiente menú:

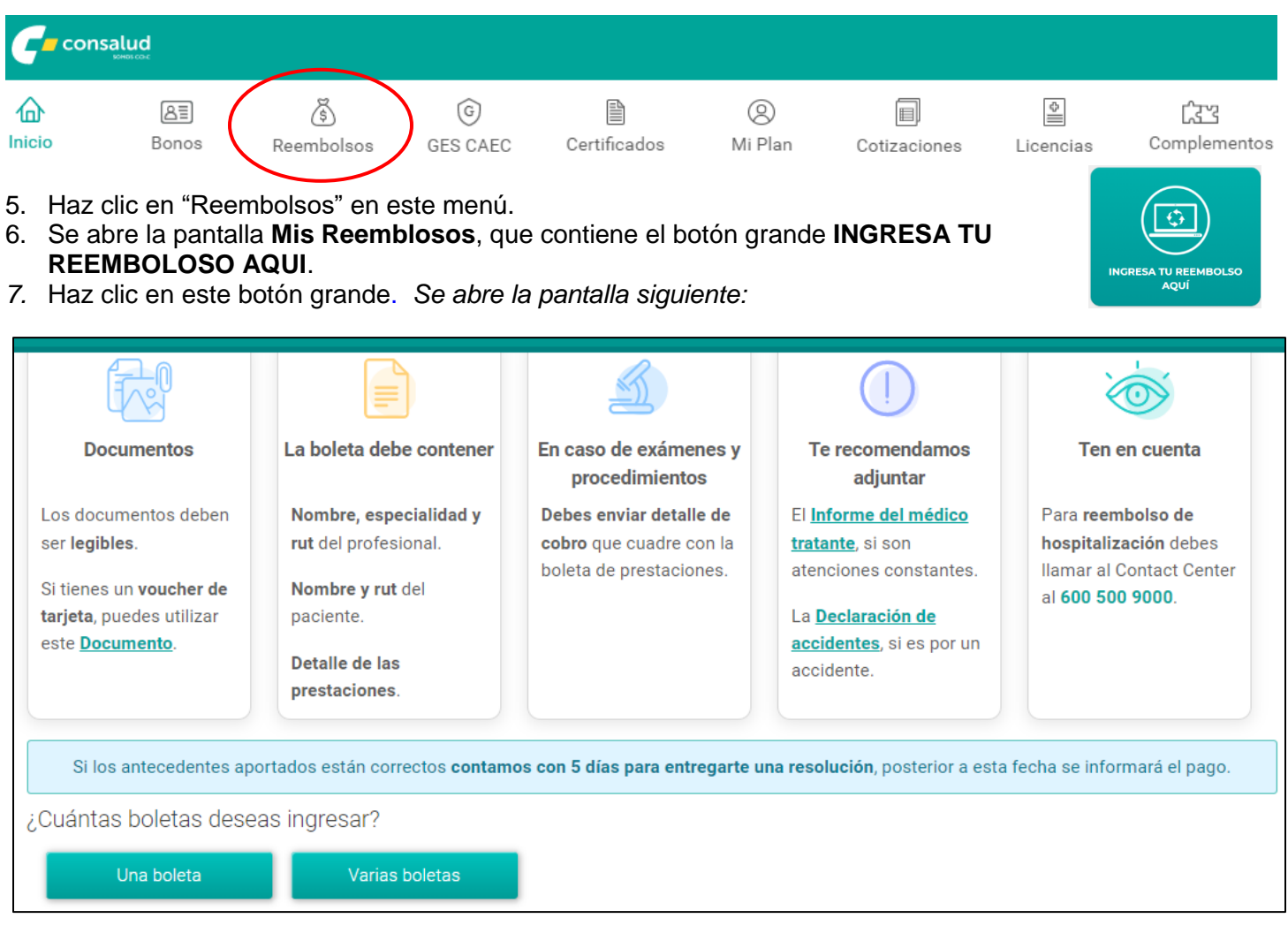

#### **Aclaraciones**

*-Si la boleta no indica la especialidad del médico, se puede omitir este dato.*

- *-Si la boleta no trae nombre y rut del paciente, se puede agregar a mano.*
- *-"***En caso de exámenes y procedimientos…"** *se refiere al documento que detalla cada una de las prestaciones.*
- *- El* **"Informe del médico tratante"** *puede ser la receta con el diagnóstico y la expresión Uso Permanente.*
- *- Consalud reitera que se cumplirán los 5 días hábiles para informar una resolución.*
- 8. Selecciona si quieres ingresar una boleta o varias. **Recuerda que previamente debes escanear las recetas/órdenes y boletas**.
- 9. Al hacer clic en **Una Boleta**, *se abre la pantalla siguiente:*

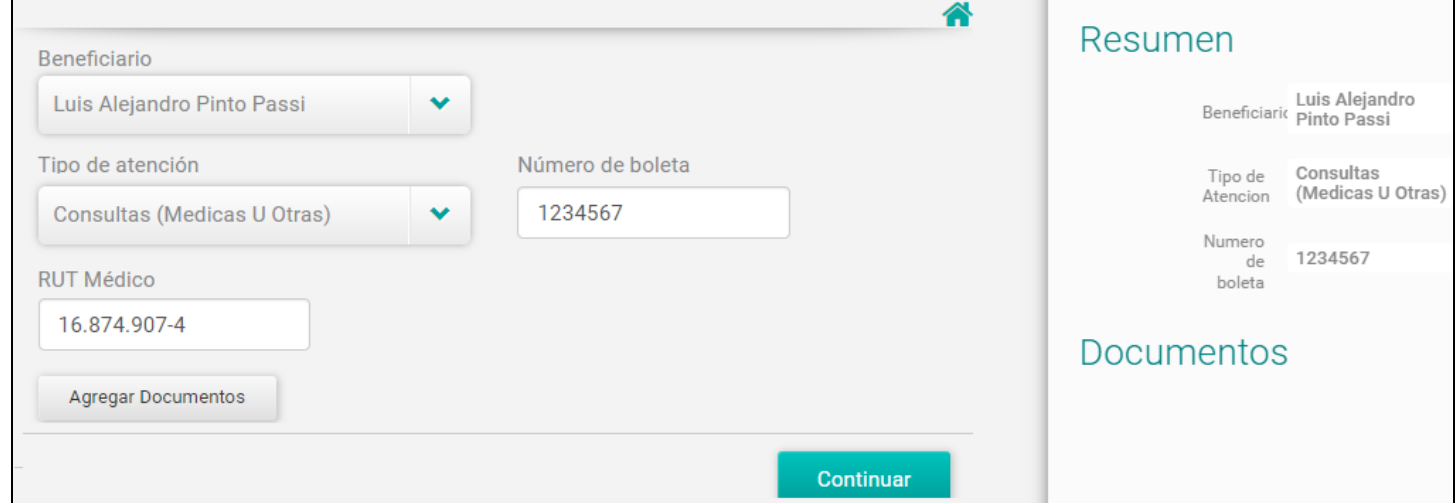

Ingresa:

- 9.1. **Beneficiario.** (selecciona la persona que se atendió).
- 9.2. **Tipo de atención.** Si se trata de reembolso de gastos de medicamentos, elegir la primera opción: Consultas (Médicas U Otras).
- 9.3. **Número de boleta.** Si has seleccionado previamente "una boleta". En caso de seleccionar más de una boleta, la aplicación te irá pidiendo las boletas siguientes y los documentos de respaldo.
- 9.4. Clic en **Agregar Documentos**, para adjuntar el (los) documento(s) que escaneaste previamente. La aplicación te pregunta si estás seguro de seleccionar este tipo de atención. Clic en **Aceptar**.
- 9.5. Recuerda que, como siempre, **debe ser una solicitud por beneficiario** y se debe indicar en los documentos su nombre y RUT. Si el médico no ha incluido el RUT, puedes agregarlo a mano.
- 9.6. Clic en **Continuar**.
- 10. Se muestra la ventana de la derecha para ingresar, primero, la boleta o factura previamente escaneada.
- 11. Usa **AGREGAR DOCUMENTOS ADICIONALES** para ingresar la receta u orden médica. Eventualmente, puedes escanear la receta/orden y boleta/factura en un solo documento.
- 12. Clic en **Aceptar**.
- 13. Selecciona el destinatario y la forma de pago de tu reembolso.
- 14. **Precaución:** la ventana para seleccionar cuenta bancaria es muy chica y no cabe la selección del banco (no se alcanza a ver el botón de selección). Usar barra de desplazamiento en la parte inferior de la ventana para ver este botón.
- 15. Si el envío fue exitoso, te aparecerá un mensaje de confirmación con el número de la solicitud.
- 16. Te llegará un mensaje de texto (SMS) al celular registrado.

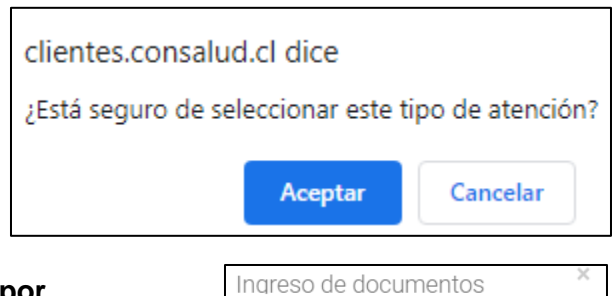

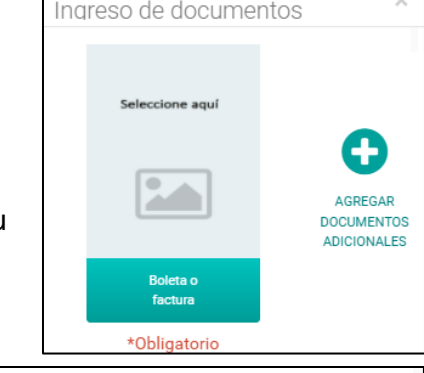

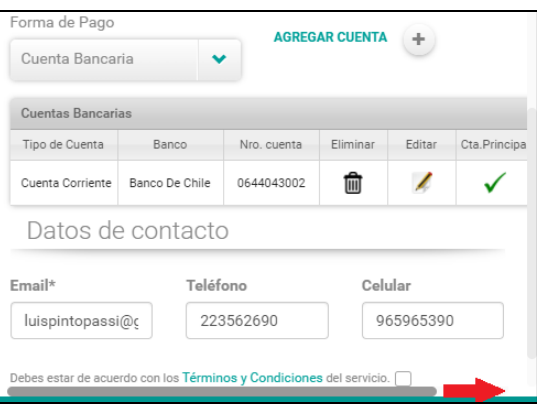

# **II.- CONSIDERACIONES IMPORTANTES**

### **Consultas por profesionales de la Salud**

En caso de ser una boleta por consulta profesional, se debe revisar que indique toda la información del paciente y del profesional que otorga la atención:

- Datos del paciente: Rut, nombre completo. Se puede agregar a mano.
- Rut del prestador: Rut del centro médico (lugar de atención).
- Rut de médico tratante y, en lo posible, especialidad (ej. fonoaudiólogo, psicólogo, dermatólogo etc.)

#### **Boletas Por Consultas Médicas y Farmacia**

- Para gestionar boletas por consultas médicas y farmacia, en ítem "Tipo de atención" debe seleccionar "**Consulta médica u otras"** y agregar los documentos necesarios para el reembolso, es decir, "boleta y orden médica (receta).
- Se debe subir una boleta por solicitud. Esto es válido, incluso, si se elige la opción de **Varias Boletas**.

#### **Orden Médica y/o Receta**

La orden médica es un antecedente obligatorio, y debe estar vigente con menos de 6 meses para la gestión de reembolso, en los siguientes casos:

- Lentes ópticos.
- Procedimientos (dermatológicos, endoscopías, colonoscopía, biopsias, PAP, etc.)**.**
- Kinesiología, fonoaudiología y/o terapia ocupacional.
- Exámenes de laboratorio.
- Radiografías, Tomografía y Resonancias Magnéticas.

#### **Documento Obligatorio**

Siempre se debe adjuntar boleta autorizada por SII, es decir:

- Si el pago es con tarjeta, debe adjuntar boleta o voucher de Transbank (único documento legal y valido como boleta)
- Si pago es en efectivo debe adjuntar boleta (documento legal).
- 1. No se aceptan; guías de despacho, órdenes de pago, detalles de pago, etc.

# **Kinesiología**

Para los casos de kinesiología, es necesario contar con:

- Orden médica de derivación a ejercicios kinesiológicos
- Datos del kinesiólogo

• En la boleta o documento adjunto, señalar la cantidad de sesiones y ejercicios a realizar con el monto por cada prestación, ya sea en forma impresa o detallada a mano.

• Ejemplo;

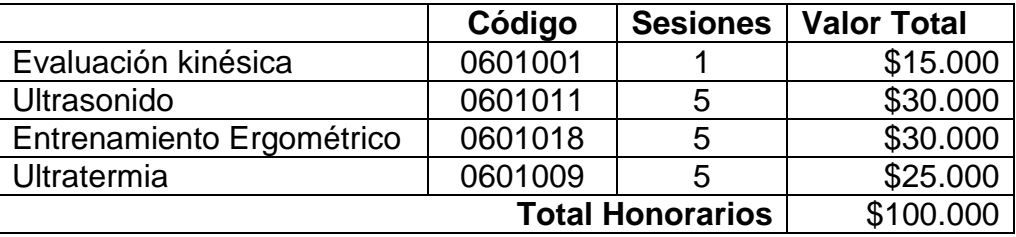

# **Lentes Ópticos**

- 2. Para los caso de lentes ópticos es necesario contar con orden médica.
- 3. Cuando el documento de cobro sea un voucher de Transbank (válido como boleta), debe venir acompañado de un documento de compra emitido por la óptica, con los datos del beneficiario, cantidad y monto total de lentes.

4. Hay ópticas, como Ópticas Schilling, que tienen acceso al Plan Médico en Consalud y pueden comprar el bono directamente. El jubilado sólo deberá pagar estos bonos (copago) y la diferencia, si la hubiere, y no será necesario ingresar a la Sucursal Digital. **Consulta en la óptica de tu preferencia.**

### **III.- PLAN DENTAL**

#### **(Modificado a partir del 13 de marzo de 2022)**

Se les recuerda a los jubilados que el Plan Dental está siendo administrado por Consalud, la que estableció un nuevo procedimiento basado en la Sucursal Digital.

Para solicitar un reembolso por este concepto, se usan **dos formularios**, los que se pueden encontrar e imprimir desde el sitio web [www.ex-ibm.cl:](http://www.ex-ibm.cl/)

- **PLAN DE REEMBOLSO POR GASTOS DENTALES** (dos páginas)
- **REEMBOLSOS MÁXIMOS PLAN DENTAL**

#### **INSTRUCCIONES**

- 1. Efectuar las intervenciones necesarias con el dentista. En lo posible, solicitar una sola boleta al final.
- 2. Jubilado debe llenar la **Página 1** del **PLAN DE REEMBOLSO POR GASTOS DENTALES**
- 3. Clínica/dentista debe llenar la **Página 2** del **PLAN DE REEMBOLSO POR GASTOS DENTALES.**
- 4. Clínica/dentista debe usar el formulario **REEMBOLSOS MÁXIMOS PLAN DENTAL** para ingresar el código de cada línea.
- 5. Escanear las dos páginas del formulario **PLAN DE REEMBOLSO POR GASTOS DENTALES** en un solo documento pdf.
- 6. Escanear la boleta en un documento pdf.
- 7. Ingresar a la Sucursal Digital de Consalud e ir a **reembolsos** del menú superior.
- 8. Seguir el procedimiento estándar de solicitud de reembolso explicado más arriba, usando el ítem **exámenes, procedimientos y otros**.
- 9. Se les recuerda que el plan, cuyos valores no han sido reajustados en muchos años, tiene dos límites:
	- o **Límite de reembolso por cada prestación**, el que está indicado en el formulario Reembolsos Máximos Plan Dental. Consalud reembolsará este monto como máximo.
	- o **Límite acumulado de por vida**, el que puede ser consultado por cada jubilado a [servicio.empresas@consalud.cl.](mailto:servicio.empresas@consalud.cl)
- 10. Si hay más de una boleta, el procedimiento de Consalud es engorroso en estos casos, ya que se debería ingresar, una a una, cada boleta con el "mismo documento de respaldo".